(2)

V

#### (日本体操協会 会員登録管理システム) またのは 国体競技用 **BIGA**-web

# Chacott CHAMPIONSHIPS第34回全日本ジュニア新体操選手権大会(男女団体)

<注意>選手・指導者登録料を未払いの所属団体は申込ができません。 あらかじめ、登録料をお支払いください。

<注意②>参加可能年齢:小学4年生から中学3年生まで。 女子2016年12月31日までに11歳~15歳になる者。 <注意③>変更箇所がありますのでよく読んでからお申込み下さい。

## 大会参加申込手続きガイド ※登録手続きが完了した所属団体が行えます。 ※手続きが完了していない所属団体および選手は申込できません。 ※所属団体登録担当者マイページからの登録のみになります 各個人では登録できません。

1.大会申込先指定を行います。

(1)[大会申込(連盟登録)] をクリックします。

## (2)申込可能な大会内から、該当する大会を選んで その欄の「申込」をクリックします。

(3)内容を確認して、「同意して申込みする」を クリックします。

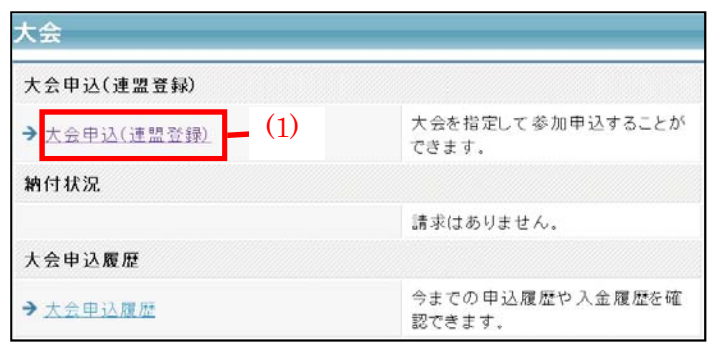

#### 申込手続き中の大会

 $\overline{\triangleq}$   $\overline{=}$   $\overline{+}$   $\triangleq$ 

申込手続き中の大会は、申込期限までに申込を確定してください。申込期限を過ぎますと、申込が無効になります。

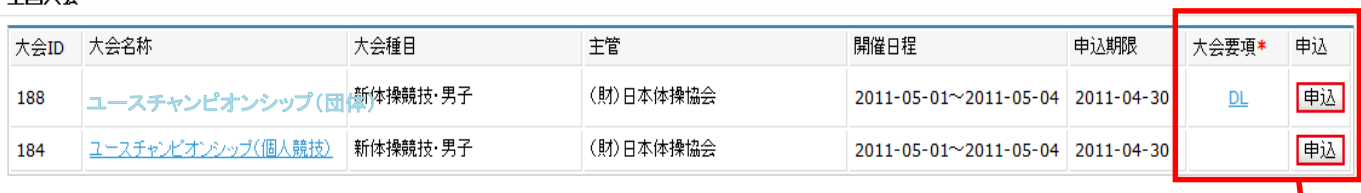

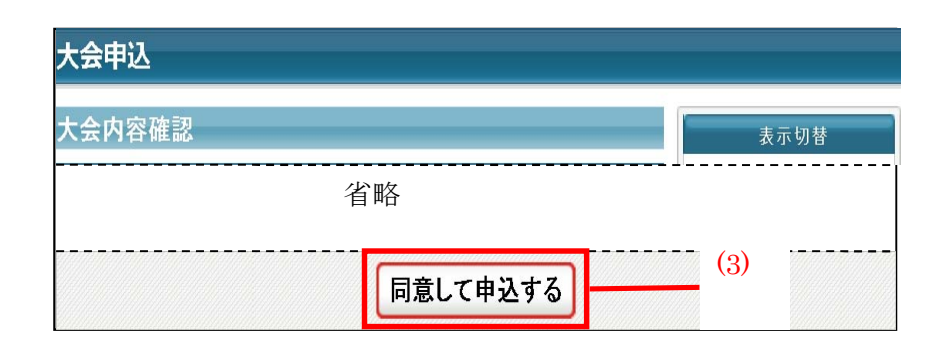

2.連絡担当者(大会用)情報を入力します。 <sub>甲込内容入力(所属団体)</sub> カランス カランス 団体競技用 ※初め、申込所属団体情報入力項目には 現在開いているIDの「所属団体」の 登録担当者情報が表示されます。 (1)~(6)を大会書類送付先情報に 変更して下さい。 (1)氏名を入力します。 (2)氏名(カナ)を入力します。 (4)郵便番号を入力します。 (5)住所1に入力します。(住所2は不要) (6)電話番号(日中繋がる番号)を入力します。 (7)団体コーチとして登録される方を選ん (3)メールアドレスを入力します。 ※大会情報を送信しますので、必ず届くメール アドレスを入力して下さい

でください。所属団体指導者登録が済んで

いないと表示されません。

お申込み下さい

申込所属団体情報入力項目 全角10文字ずつ (1) 連絡登録担当者氏名 生中山 名孝人 (例)山田 入 全角カタカナ20文字ずつ (2) 連絡登録担当者氏名(カナ) 必須 メイア  $217$ **CONTRACTOR** 半角英数字50文字以内 (3) 連絡登録担当者メールアドレス null@jga-web.jp (例)info@jga-web.jp (鱼数空3桥,半鱼数空4) (4)  $150 - 0041$ 連絡登録担当者郵便番号 検索 (例)123-0001 全角100文字以内 (5) 連絡登録担当者住所1 必須 東京都渋谷区神南1 (例)大阪府大阪市北区1-2-3 全角100文字以内 連絡登録担当者住所2 (例)堂島ビル5F 半角数字9~12文字(「-1ハイブン不要) (6) 連絡登録担当者電話番号 0312341234 (例)0612341234 競技種別 体操競技 競技種別  $7 - 7$  (7)  $\overline{\phantom{a}}$ 未读积 。<br>山田 太郎 申込後の変更はできませんので、最終確認の上

(9)広告掲載をする場合希望のサイズのところをチェックしてください。 申込を希望しない場合は支払わないをチェックします。

(8)「内容を保存して次へ」をクリックします。

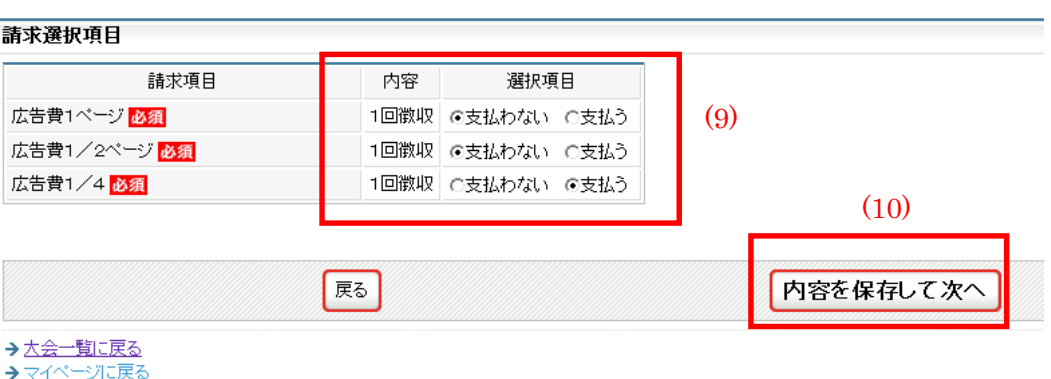

3.所属団体情報を入力します。 (1)「参加チームを登録する」をクリックします。

(2) チーム名の所属団体名を確認して下さい。 ※所属団体名は変更しない下さい。 (3)必須事項を入力します。 ※例にそって入力してください。

「明確に」漏れの ないよう入力して下さい。 ※音楽係は各所属2枚ADカードを発 行します。

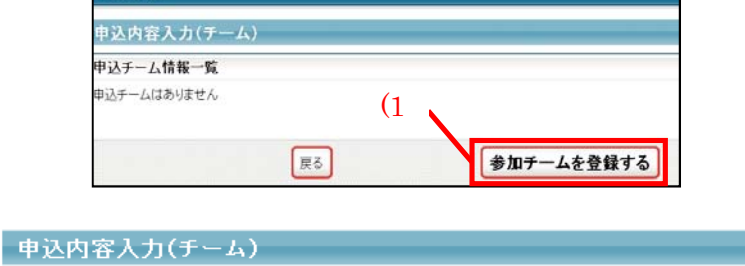

大会申込

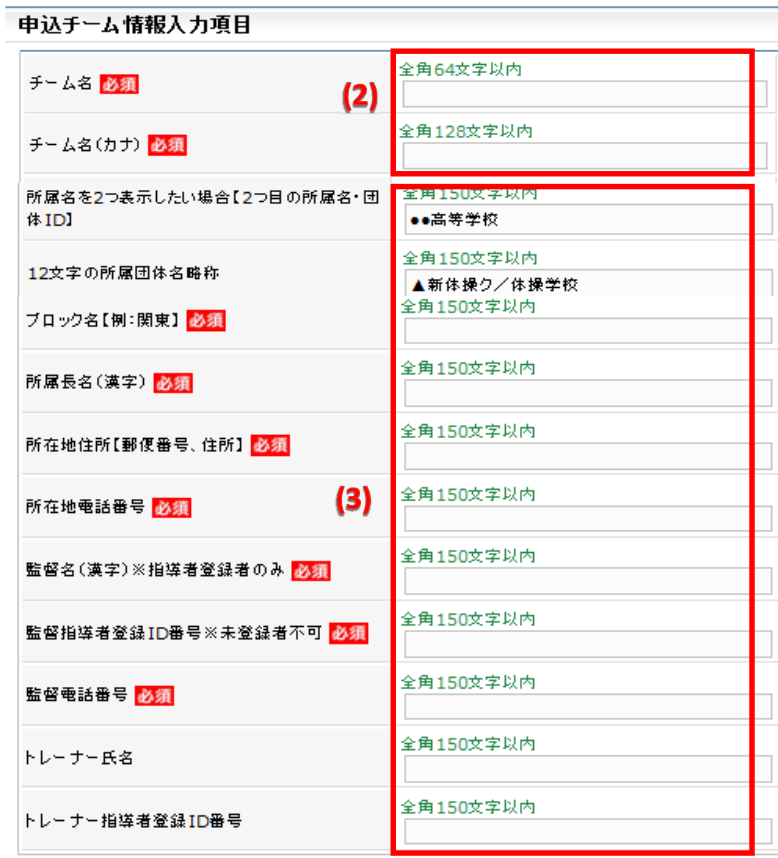

#### ★2016年度より追加

所属名を【クラブ/学校】と2つ表示したい場合 は、2つ目の所属団体名とIDを入力して下さい。 所属団体名は正式名称で入力して下さい。ID・ 所属団体名は正しく書いて下さい。情報不一致 の場合は無効です。 注意①2つ目の所属団体も登録完了していること。

注意②9月12日までに登録完了(登録料も支払い済み)していない所属団体名の記載はできません。

### (4)2所属表記の場合は、/含む12文字の略称を申告することができます。 例:日本体操協会クラブと日本体操協会を表記したい場合 →日体協クラブ/日体協会

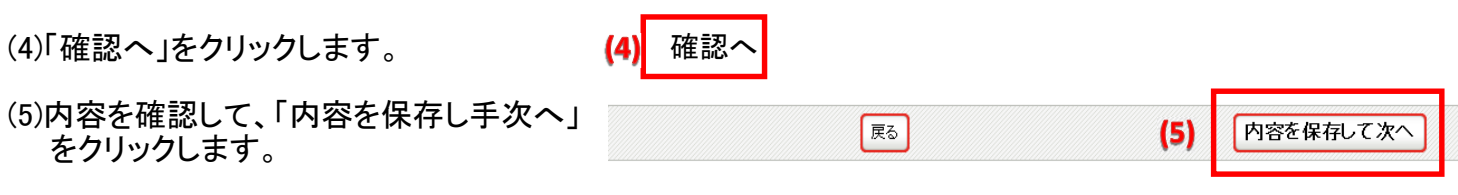

(6)「次へ」をクリックします。

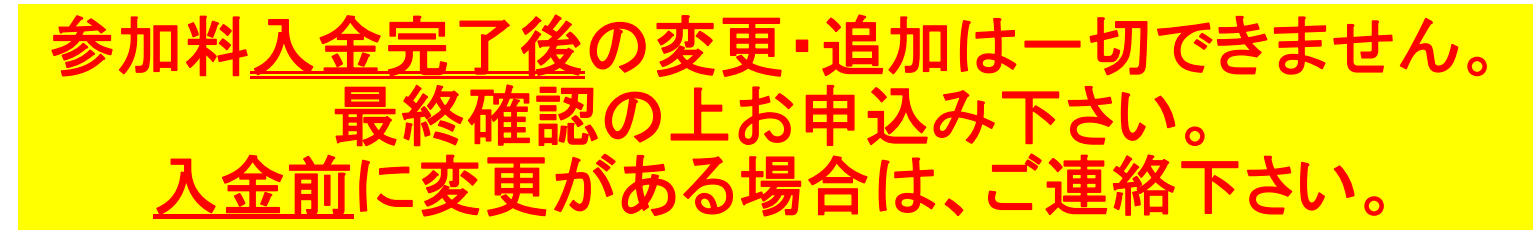

4.出場申込選手を選択します。

(1)登録選手をチェックします。

(2)学年、身長、体重、出身地を入力します。

(3)内容を確認して、「内容を保存して確認へ」をクリックします。

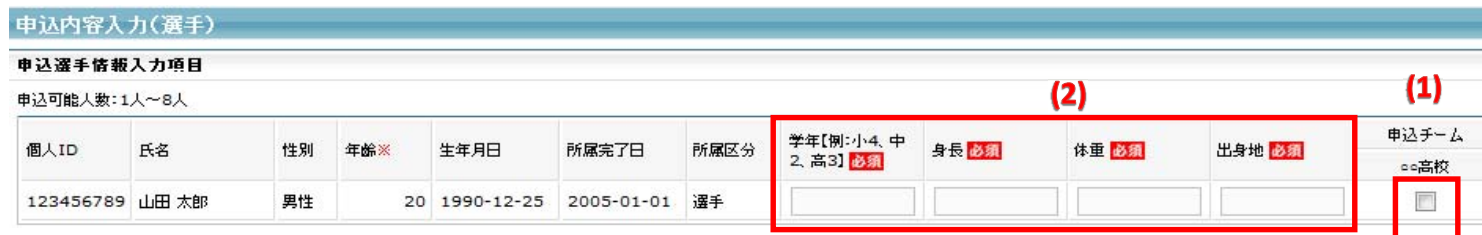

(4)内容を確認して、「申込を確定する」をクリックします。(注意①) 申込完了後は申込内容を変更することはできませんのでご注意ください

(注意①)変更の可能性がある場合は、申し込みを確定せず、「マイページに戻る」をクリックしてください。 (注意②)大会参加料支払い後は申込み内容が変更できません。

(注意③)申し込み確定後、登録料の請求書がご登録のメールアドレスへ送信されます。

お支払期限までに、お支払いください。登録料のお支払いをもって申込完了となります。

請求書の内容はマイページの大会→「納付状況の確認」からもご確認いただけます。